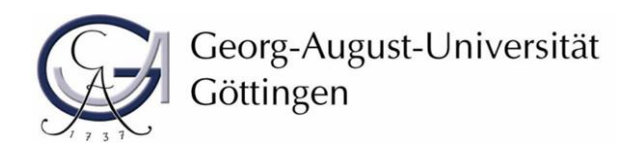

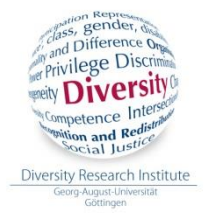

# ARBEITSHILFE ZUR ERSTELLUNG VON BARRIEREFREIEN PRÄSENTATIONEN UND DOKUMENTEN

*Erstellt von Fiona Hill (Studentische Hilfskraft des Instituts für Diversitätsforschung)*

Die folgende Übersicht ist eine Arbeitshilfe für alle Personen, die Dokumente und/ oder Präsentationen so erstellen wollen, dass auch behinderte Menschen Zugriff darauf haben, ohne dabei eingeschränkt zu werden. Die Grundlage für ein barrierefreies Textdokument ist die Erstellung einer zugänglichen Dokumentstruktur.

# PRÄSENTATION

#### **Eine Schritt-für-Schritt Anleitung für die Erstellung von barrierefreien Präsentationen.**

#### **1) Deckblatt**

Inhalt: Titel des Beitrags, Ihren Namen, institutionelle Anbindung

**2) Gliederung** Wie ist die Präsentation gegliedert? - soll zur Orientierung dienen.

#### **3) Gestaltung der Folien**

Sparsame Gestaltung nutzen, auf extravagante Designs verzichten.

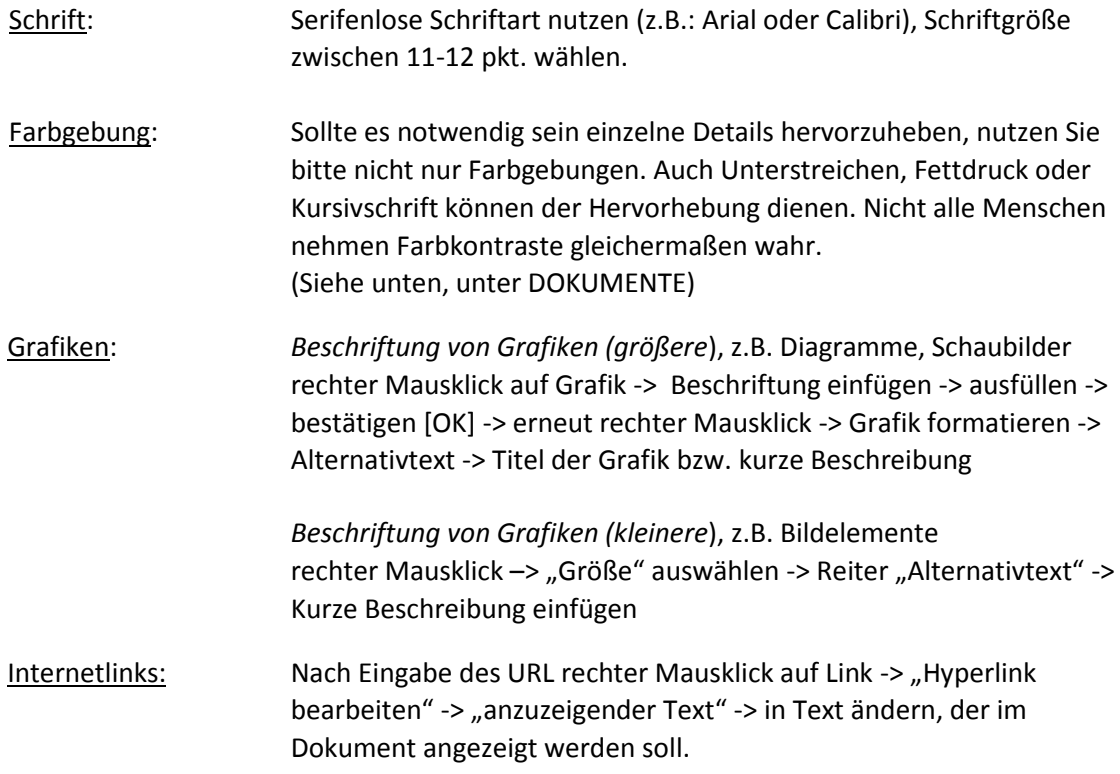

- Mit "Adresse" das Ziel des Links festlegen
- **Beispiel:** Statt<https://www.uni-goettingen.de/de/445828.html> kann explizit auf das [Institut der Diversitätsforschung](https://www.uni-goettingen.de/de/445828.html) verwiesen werden.

Hinzufügen einer QuickInfo, die den Inhalt des Links präziser beschreibt:

Rechter Mausklick auf den Link -> "Hyperlink bearbeiten" -> "ScreenTip" (zu finden rechts neben dem Eingabefeld für den anzuzeigenden Text).

Wenn Sie mit der Maus über den Link fahren, wird diese Information in einem kleinen Feld angezeigt. Dieser kann auch von Screenreadern (Vorleseanwendung) ausgelesen werden.

## **! Die Beschriftung von Grafiken und Links ist dann wichtig, wenn die Präsentation z.B. zum Download auf einer Homepage oder bei Stud.IP bereitgestellt werden soll !**

Volltextversion: Um die Arbeit von Schriftmittler\_innen oder Gebärdensprachendolmetscher\_innen zu erleichtern, wäre es wünschenswert, wenn Sie die Präsentation und den eventuell dazugehörigen Vortragstext als Volltextversion zur Verfügung stellen. Es soll sich dabei um einen ausformulierten Text handeln, den Sie z.B. mit Word erstellen und den Schriftmittler innen zukommen lassen.

## **4) Überprüfung des Dokuments auf Barrierefreiheit**

- Erst ab PowerPoint-Version 2010
- "Datei" -> "auf Probleme prüfen" -> "auf Barrierefreiheit überprüfen"

Ähnlich wie bei Word werden automatische Lösungsvorschläge gegeben, wenn ein Fehler gefunden wird.

# DOKUMENTE

# **Eine Schritt-für-Schritt Anleitung für die Erstellung eines barrierefreien Dokuments in Word 2010.**

**Schritt 1:** Erstellung eines Basisdokuments in Word

- 1. In Microsoft Word Formatvorlage "strukturiertes Word-Dokument" nutzen
- 2. Kennzeichnung von Überschriften durch Zuweisung der Funktion "Überschrift"
- 3. Keine unnötigen Leerzeichen
- 4. Keine manuellen Absätze (mehrmaliges drücken von "Enter")
- 5. Formatvorlagen, Seiten- und Abschnittsumbrüche benutzen
- 6. Serifenlose Schriften verwenden (z.B. Arial, Calibri, Microsoft Sans Serif) NICHT: BEISPIELbeispiel (Serifenschriftart),

BESSER: BEISPIELbeispiel (Serifenlose Schriftart)

#### 7. Verwenden von Farben

Bitte verwenden Sie "Schwarz auf Weiß"; "Weiß auf Rot"; "Weiß auf Schwarz"; "Blau auf Weiß"; "Gelb auf Blau" oder "Gelb auf Schwarz".

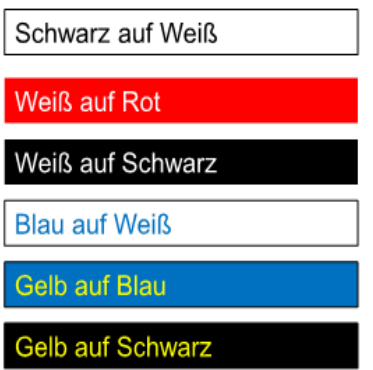

- 8. Dokument eindeutig bezeichnen
	- Titel, Namen der Autorin/des Autors, ggf. Stichworte zum Inhalt
- 9. Dokumenteigenschaften anpassen, verwenden von Stichworten zum Inhalt der Datei
	- Datei -> Informationen -> Dokumenteigenschaften

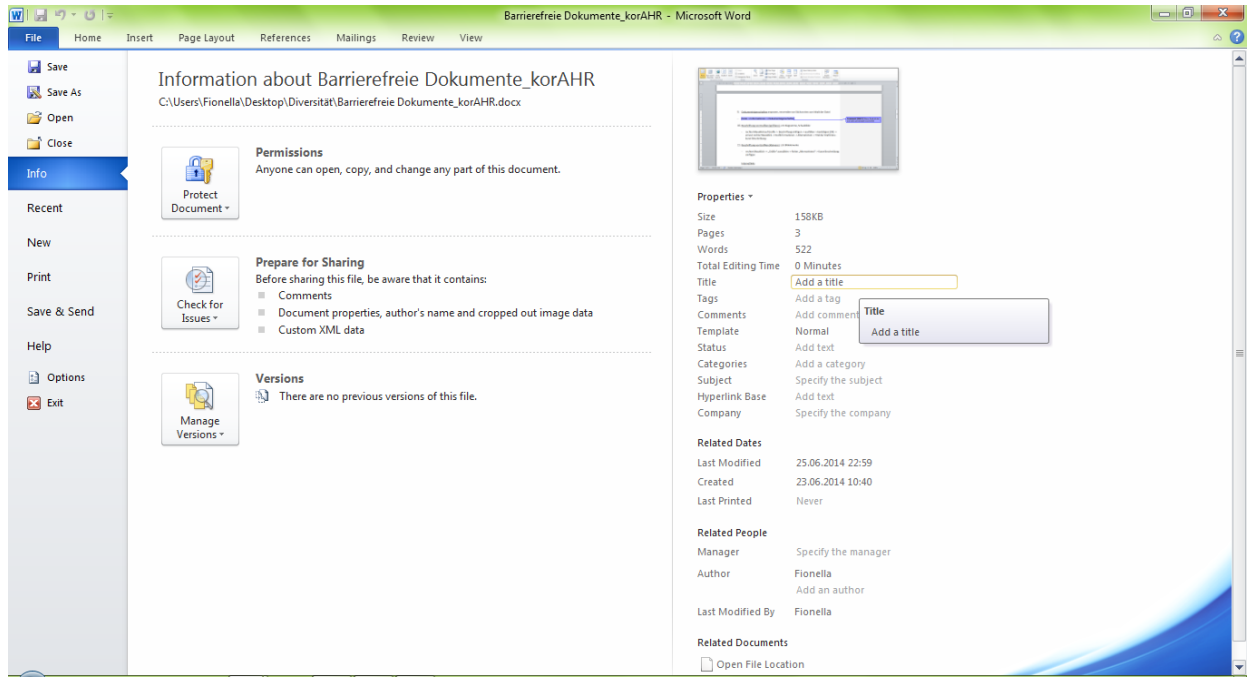

- 10. Beschriftung von Grafiken
	- Siehe oben unter "PRÄSENTATION".

#### 11. Internetlinks

- Siehe oben unter "PRÄSENTATION".
- 12. Überprüfung des Dokuments auf Barrierefreiheit
	- Erst ab Word-Version 2010
	- "Datei" -> "auf Probleme prüfen" -> "auf Barrierefreiheit überprüfen"
	- Automatische Lösungsvorschläge werden gegeben, wenn ein Fehler gefunden wird.

#### **Schritt 2**: Umwandlung in PDF

- 1. In Word
	- "Datei" -> "Datei speichern unter" -> Dateiformat "PDF" auswählen -> "Speichern"

#### ODER

- 2. In Acrobat X Pro
	- In der Menüleiste den Reiter "Acrobat" anklicken -> "PDF erstellen" *(Nur möglich, wenn Acrobat X Pro vorhanden ist)*

#### **Schritt 3**: Weitere Bearbeitung mit **Adobe Acrobat X Pro**

- 1. Sprache: Dokumentsprache festlegen (Verwendete Sprache im Dokument)
	- In Adobe Reader X Pro klick auf "Datei" -> "Eigenschaften" -> "Erweitert"
	- Durch das Festlegen der Sprache wird die Nutzung des Dokuments mithilfe eines Screenreaders erleichtert.
- 2. Leserichtung: Besonders bei zahlreichen Grafiken ist es wichtig, dass Leser\_innen mithilfe der Tab-Taste in einer sinnvollen Reihenfolge durch das Dokument geführt werden. Dies ermöglich man durch: Menü "Reihenfolge – PDF-Strukturinformationen anzeigen" -> vorhandene Elemente lassen sich nun mit gedrückter Maustaste in eine gewünschte Reihenfolge verschieben -> anschließend "Speichern".
- 3. Dokument erneut mit Adobe Acrobat X Pro überprüfen "Erweitert" -> "Ein- und Ausgabehilfe" -> "Vollständige Prüfung" -> "OK"

Ähnlich wie in Word 2010 werden nun Probleme angezeigt und Lösungsvorschläge gemacht.

4. Externe Tools: Zur Überprüfung Ihres Dokuments eignet sich ferner das Programm "PAC.exe", das Sie beispielsweise kostenlos im Internet erhalten.

## **Informationsquellen und weiterführende Informationen unter:**

#### **Präsentationen:**

<http://www.wob11.de/praesentationen.html>

<http://webaim.org/techniques/powerpoint/>

## **Dokumente:**

[http://www.einfach-fuer-alle.de/artikel/pdf\\_barrierefrei/](http://www.einfach-fuer-alle.de/artikel/pdf_barrierefrei/) <http://www.barrierefreies-webdesign.de/knowhow/pdf/>

**Angaben zur Erstellung barrierefreier Textdokumente mithilfe von Open Source Softwares:**

<http://www.wob11.de/loesungenhinweise33.html>